# Configurazione di TACACS+ su Cisco ONS15454/NCS2000 con server ACS <u>in the set of the set of the set of the set of the set of the set of the set of the set of the set of the set of the set of the set of the set of the set of the set of the set of the set of the set of the set of the set o</u>

# Sommario

Introduzione **Prerequisiti Requisiti** Componenti usati **Configurazione Verifica** Risoluzione dei problemi

### Introduzione

In questo documento vengono fornite istruzioni dettagliate su come configurare Terminal Access Controller Access Control System (TACACS+) sui dispositivi ONS15454/NCS2000 e Cisco Access Control System (ACS). Tutti gli argomenti includono esempi. L'elenco degli attributi fornito in questo documento non è esaustivo né autorevole e può essere modificato in qualsiasi momento senza un aggiornamento del documento.

# **Prerequisiti**

#### Requisiti

Cisco raccomanda la conoscenza dei seguenti argomenti:

- GU Cisco Transport Controller (CTC)
- Server ACS

#### Componenti usati

Il documento può essere consultato per tutte le versioni software o hardware.

Le informazioni discusse in questo documento fanno riferimento a dispositivi usati in uno specifico ambiente di emulazione. Su tutti i dispositivi menzionati nel documento la configurazione è stata ripristinata ai valori predefiniti.

Nota: Se la rete è operativa, valutare attentamente eventuali conseguenze derivanti dall'uso dei comandi.

# **Configurazione**

Configurazioni richieste su ONS15454/NCS2000:

 1. È possibile configurare la configurazione del server TACACS da questa scheda. Passare a Provisioning > Sicurezza > Server TACACS come mostrato nell'immagine.

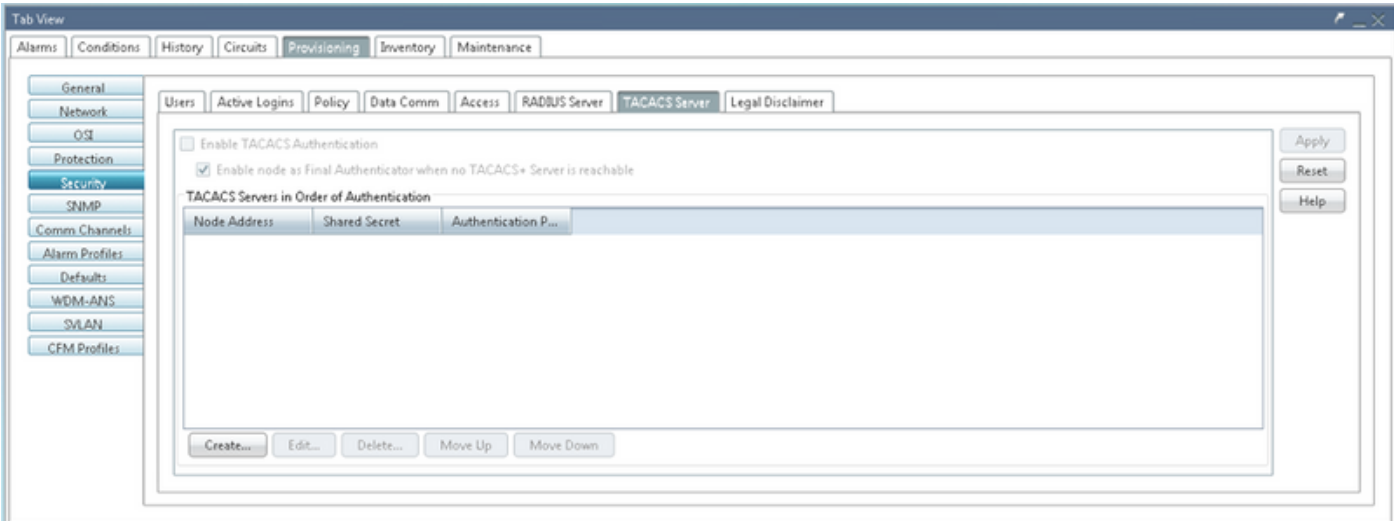

2. Per aggiungere i dettagli del server TACACS+, fare clic sul pulsante Create (Crea). Viene visualizzata la finestra di configurazione TACACS+, come mostrato nell'immagine.

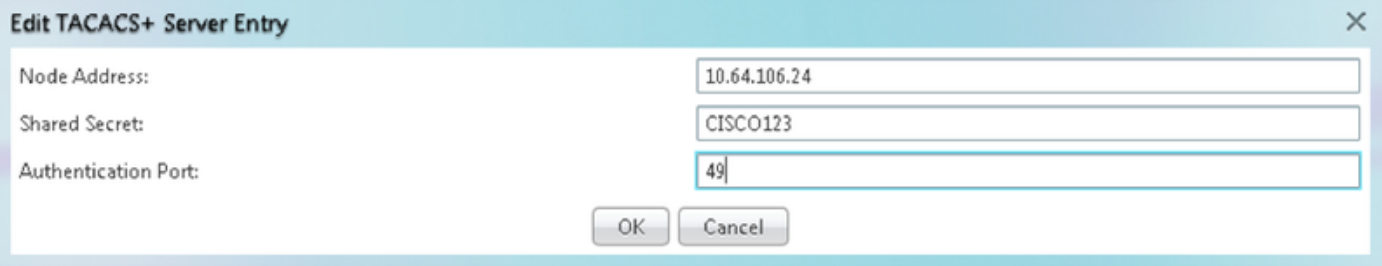

- Immettere l'indirizzo IP del server
- Aggiungere il segreto condiviso tra il nodo e il server TACACS+
- Aggiungere il numero della porta di autenticazione. A questa porta, il server TACACS+ è in ascolto del client. Il numero di porta predefinito è 49

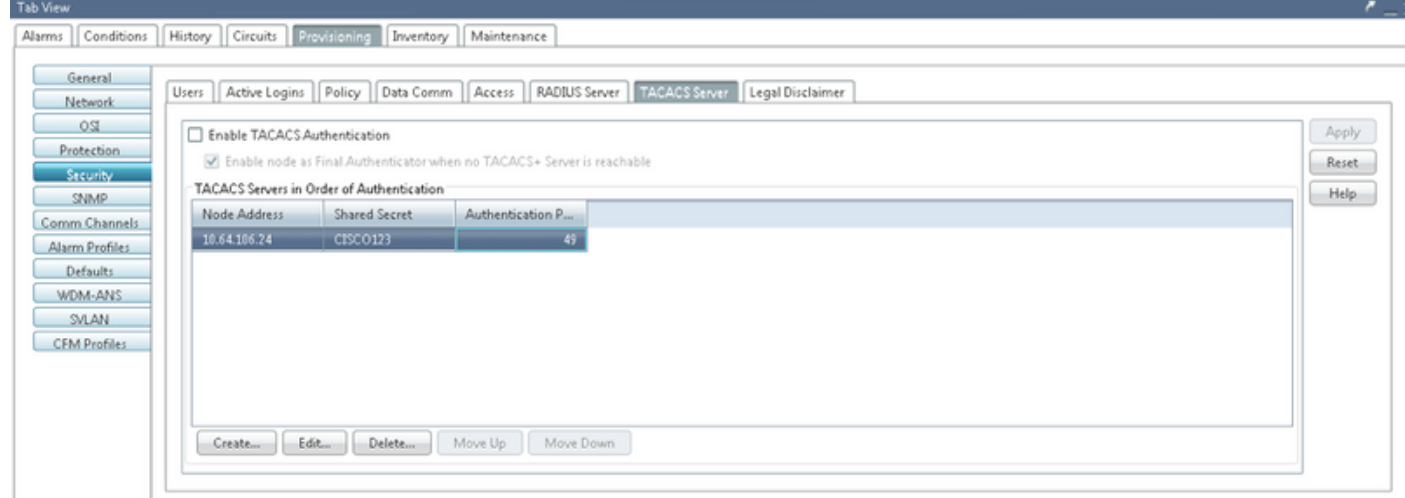

3. Per attivare la configurazione del server TACACS+ su NODE, selezionare la casella di controllo Enable TACACS Authentication (Abilita autenticazione TACACS) e fare clic sul pulsante Apply (Applica), come mostrato nell'immagine.

4. Per abilitare il Nodo come autenticatore finale, quando nessun server è raggiungibile, fare clic sulla casella di spunta come mostrato nell'immagine.

Finable node as Final Authenticator when no TACACS+ Server is reachable

5. Per modificare la configurazione del server, selezionare la riga di configurazione del server corrispondente e fare clic sul pulsante Modifica per modificare la configurazione.

6. Per eliminare una determinata configurazione del server, selezionare la riga di configurazione del server corrispondente e fare clic sul pulsante Elimina per eliminare la configurazione.

Configurazioni richieste sul server ACS:

1. Creare un dispositivo di rete e un client AAA e fare clic sul pulsante crea nel riquadro Risorse di rete, come mostrato nell'immagine.

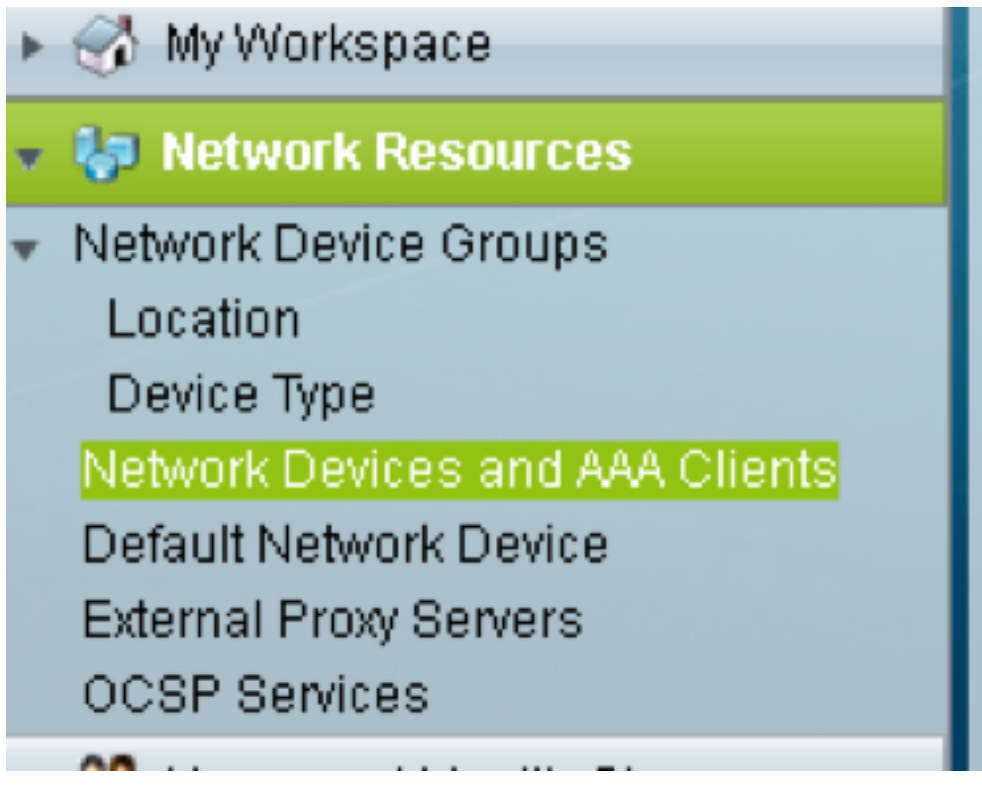

2. Assegnare lo stesso segreto condiviso specificato nella configurazione del nodo ONS. In caso contrario, l'autenticazione non riuscirà.

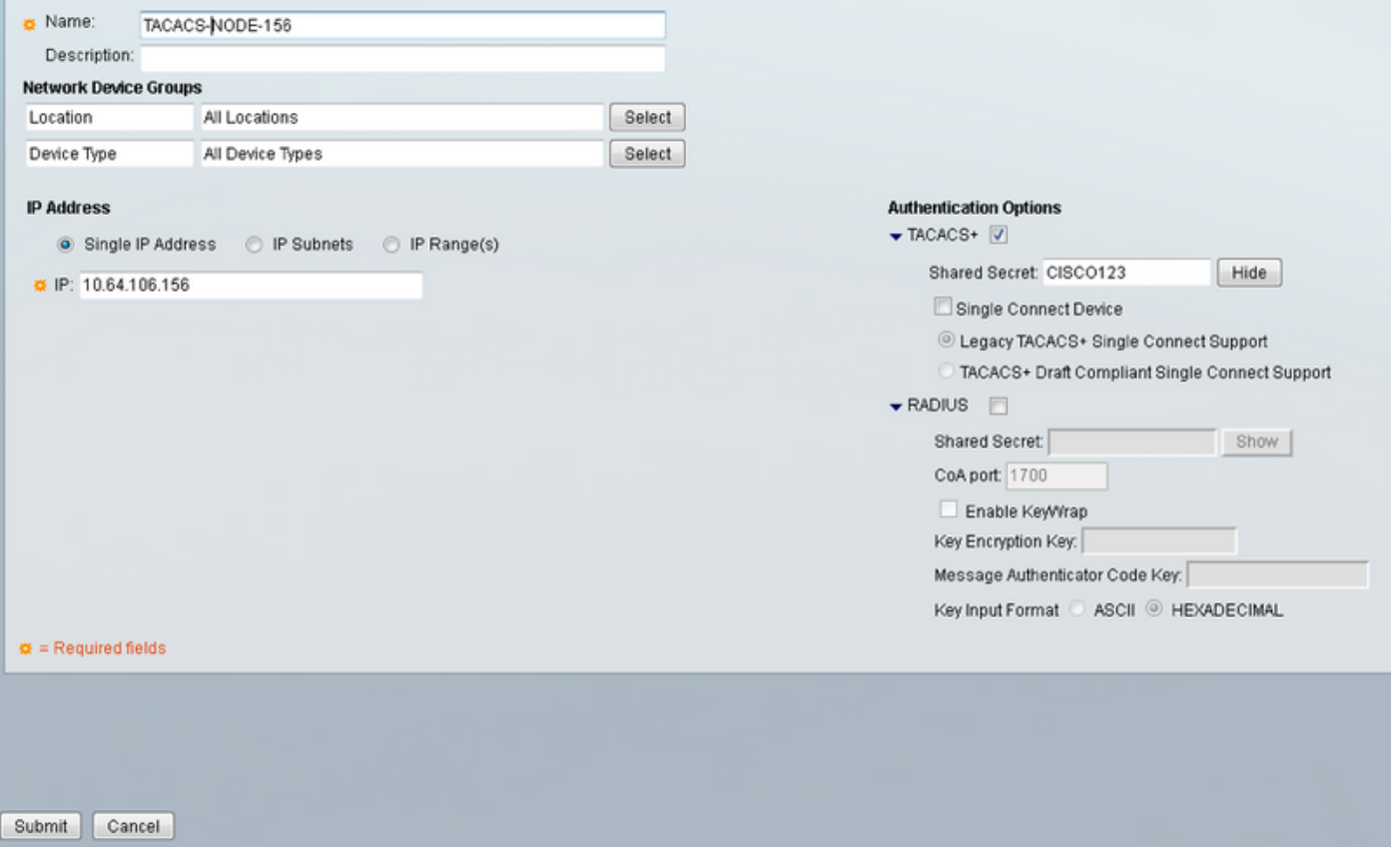

3. Creare un nome utente e una password per l'utente richiesto per l'autenticazione nel riquadro Utenti e archivi identità, come mostrato nell'immagine.

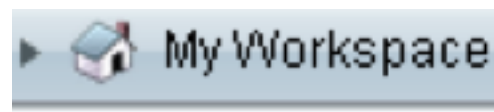

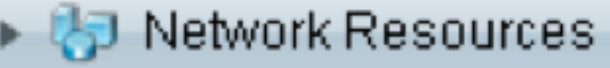

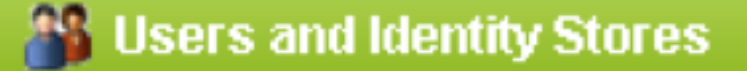

**Identity Groups** 

Internal Identity Stores

Users

Hosts

- **External Identity Stores** 
	- LDAP

**Active Directory** 

RSA SecuriD Token Servers

RADIUS Identity Servers

- **Certificate Authorities**
- Certificate Authentication Profile
- **Identity Store Sequences**

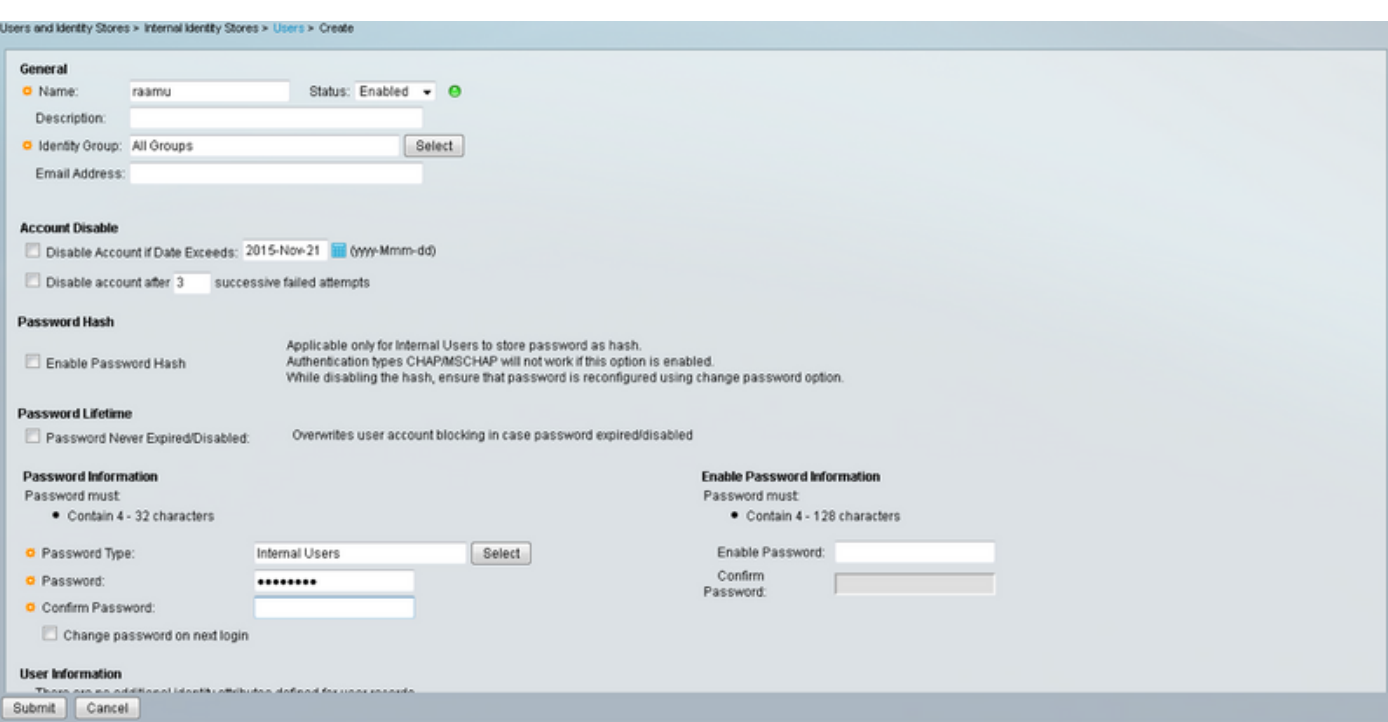

4. Creare profili di shell nel riquadro Elementi criteri:

- r. Selezionare il livello di privilegio (da 0 a 3):
	- 0 per l'utente Retrieve.
	- 1 per l'utente Maintenance.
	- 2 per l'utente del provisioning.
	- 3 per Superuser.
- b. Creare un attributo personalizzato nel pannello Attributi cliente per l'attributo Tempo inattività.

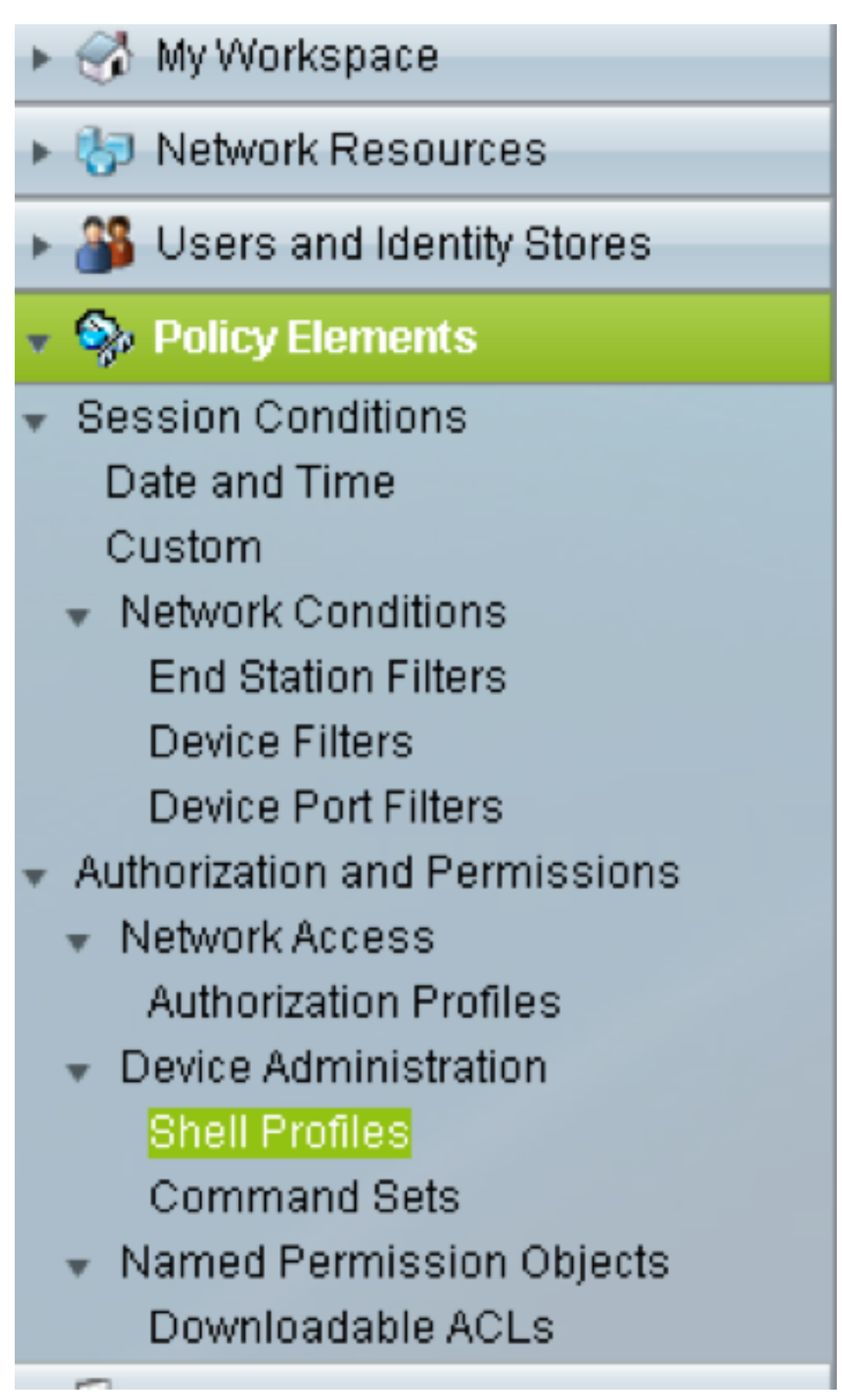

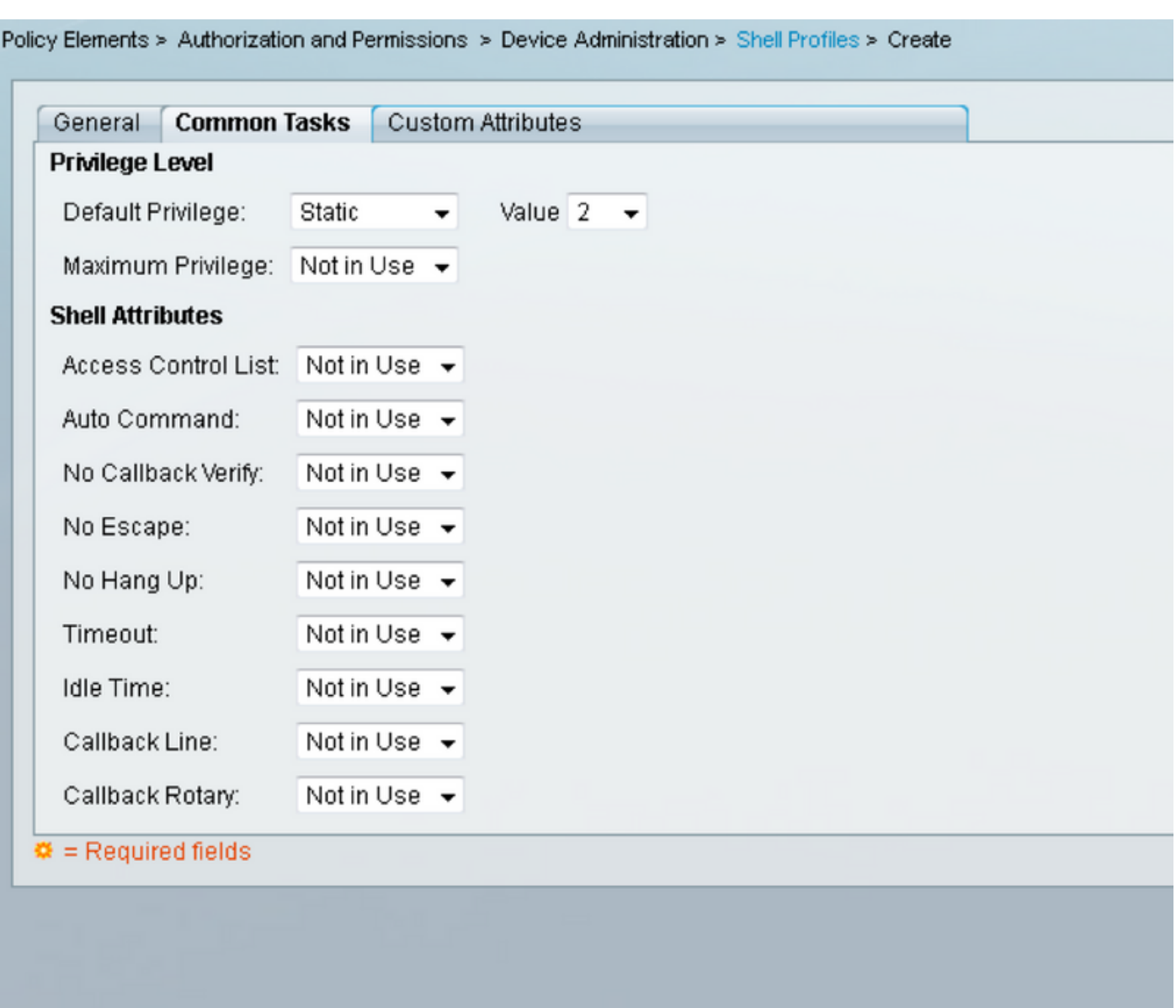

Idletime "0" indica che la connessione non si interrompe mai e sarà per sempre.Se l'utente specifica un'altra ora, la connessione sarà disponibile per il numero di **secondi specificato**.

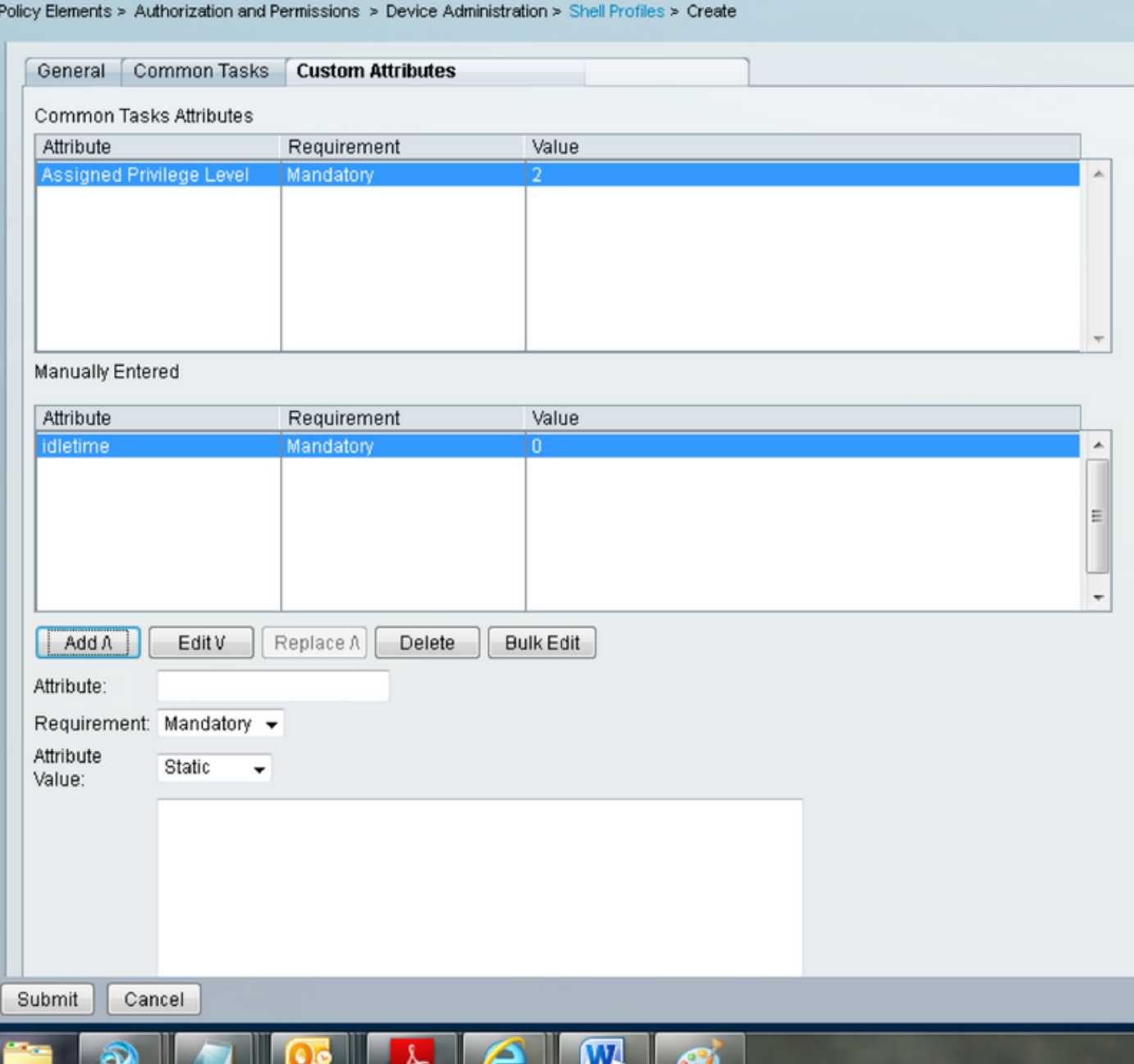

5. Creare criteri di accesso nel pannello Criteri di accesso:

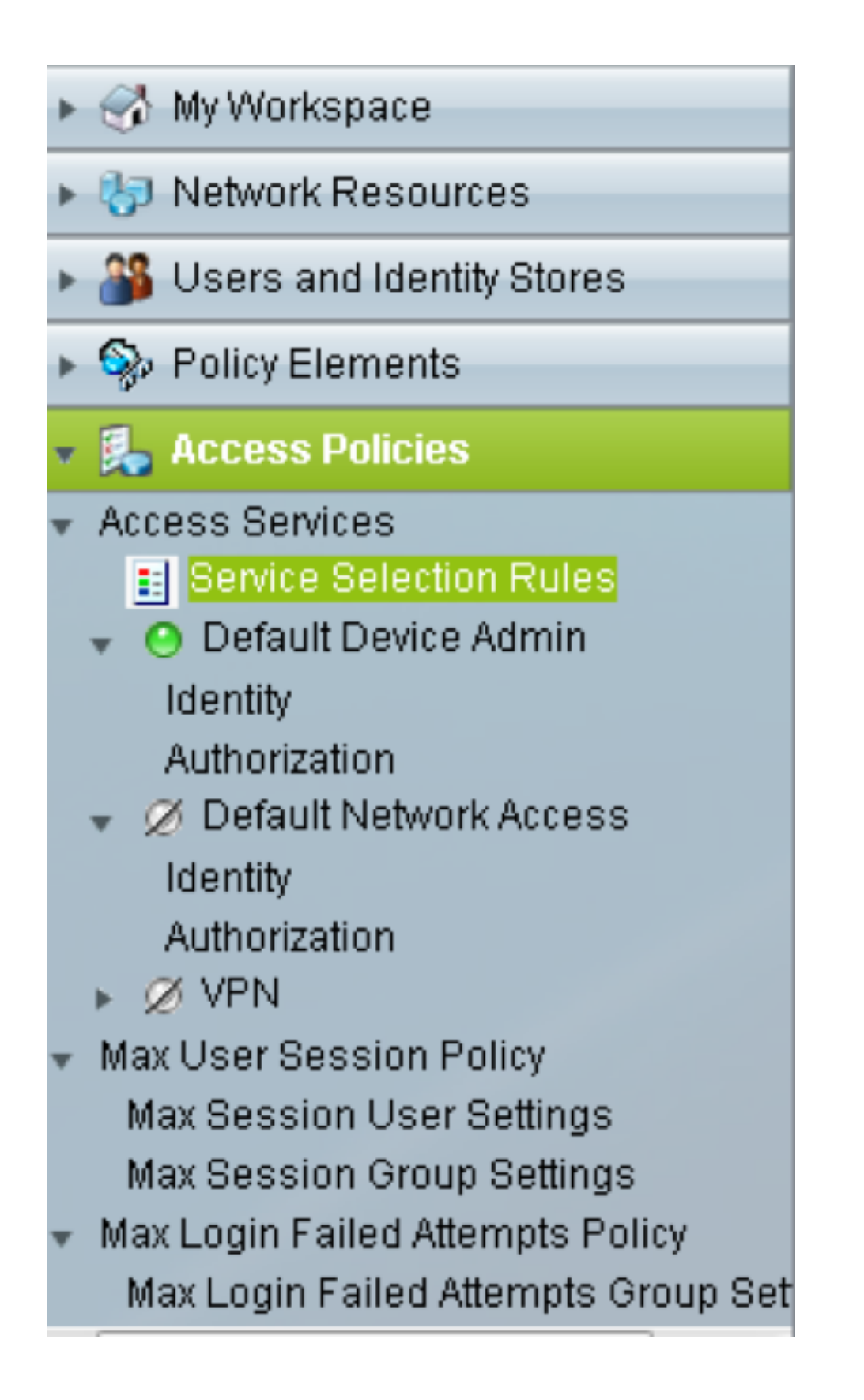

r. Fare clic su Regole selezione servizio e creare una regola:

- Selezionare TACACS come protocollo
- $\bullet$  Il dispositivo come Tutti i dispositivi o un dispositivo specifico simile a quello creato in precedenza
- Tipo di servizio come amministratore predefinito del dispositivo.

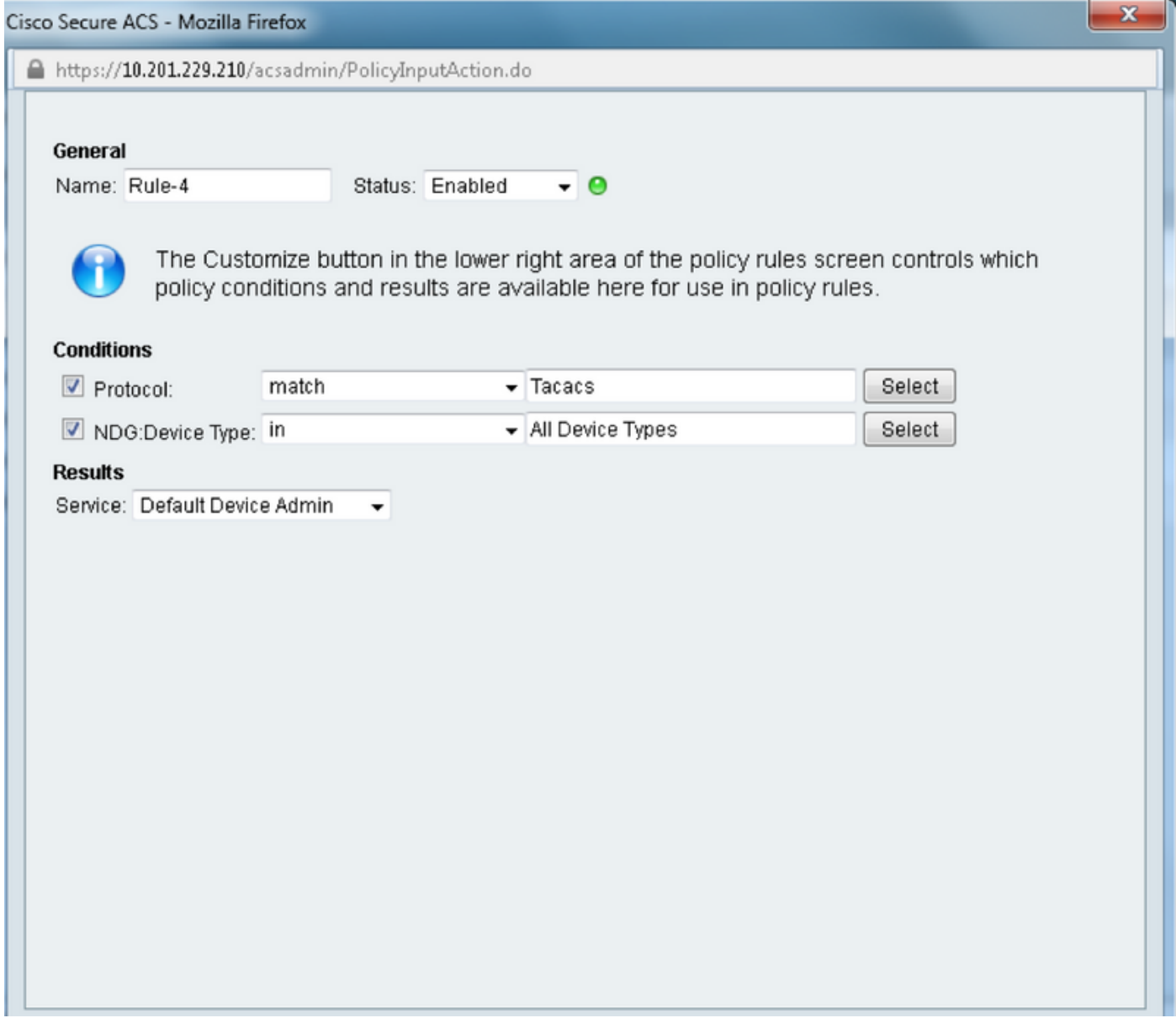

b. Selezionare Authorization (Autorizzazione) e creare una regola per l'autorizzazione in (Pulsante di scelta Default Device Admin):

- Seleziona profilo shell già creato
- Selezionare un dispositivo specifico o tutti i dispositivi nel tipo

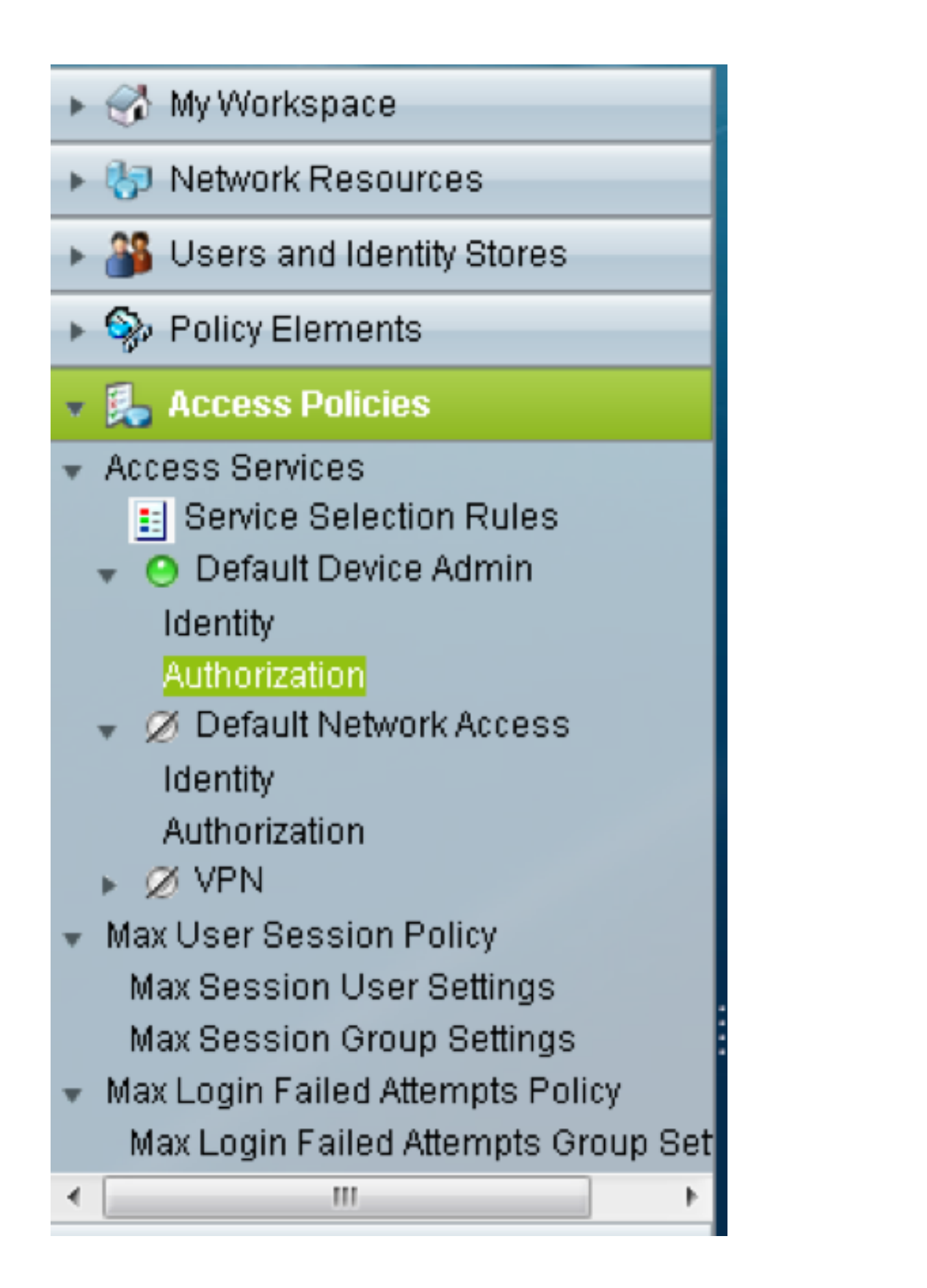

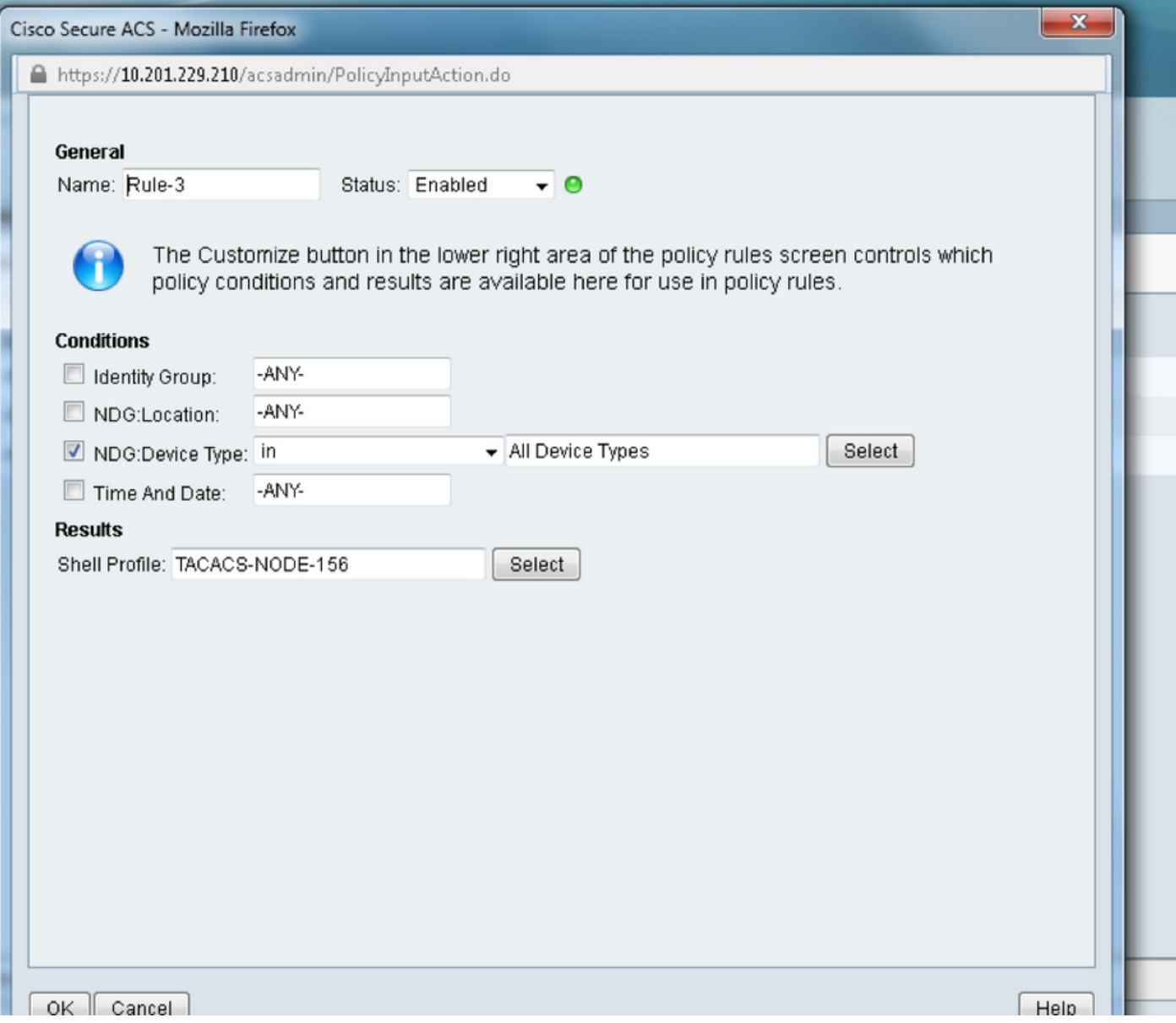

# **Verifica**

Attualmente non è disponibile una procedura di verifica per questa configurazione.

# Risoluzione dei problemi

Al momento non sono disponibili informazioni specifiche per la risoluzione dei problemi di questa configurazione.